## Website Startup Guide

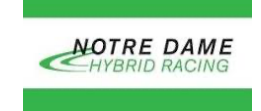

*The purpose of this guide isto provide instructionsfor how to access and edit the team website*

Step by Step Guide

- 1. Open up PuTTY or an alternative SSH client
- 2. For the host name type in seniordesign.ee.nd.edu
- 3. Type in the user name that was provided to your team
- 4. For the password type in the password that was provided to your team
- 5. You will now be able to edit the website
- 6. To upload files to the website, please log in to seniordesign.ee.nd.edu server using given credentials and put files in the formula1 folder